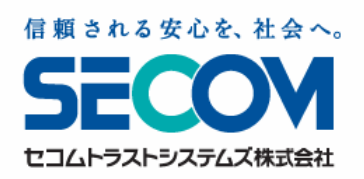

### -基本マニュアル-

# セコム・プレミアムネット。 マニュアル

※ 本資料に掲載した画面表示・説明図などは実際のものと一部異なる場合がございますので ご了承ください。

- ※ 本資料は改良のため、予告なしに変更することがあります。
- ※ 本資料の一部、または全部を無断で使用、複製することはできません。
- ※ 本資料に記載されている会社名、製品名は各社の登録商標または商標です。

Copyright SECOM Trust Systems Co.,Ltd. All rights reserved.

目次

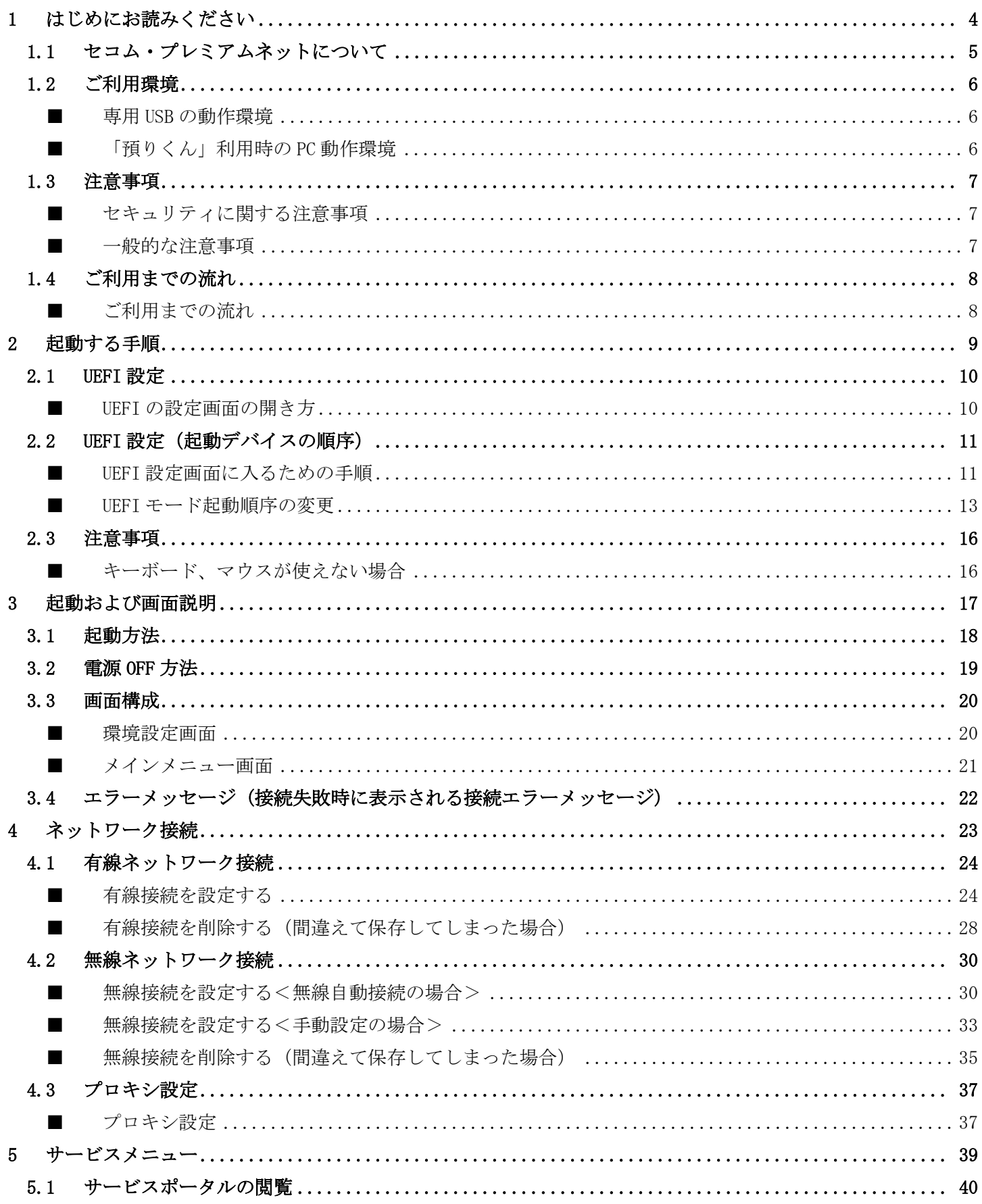

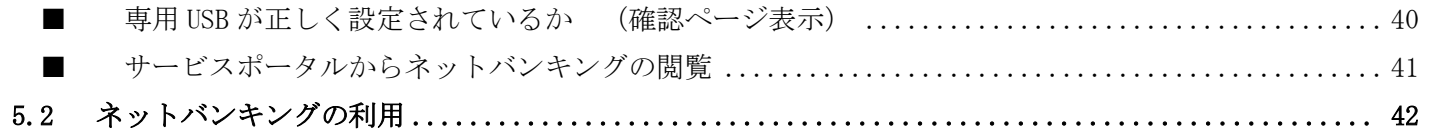

# <span id="page-3-0"></span>はじめにお読みください

### <span id="page-4-0"></span>1.1 セコム・プレミアムネットについて

セコム・プレミアムネット(以下「本サービス」といいます)は、お客様が利用するインターネットバ ンキング(以下「ネットバンキング」といいます)における不正送金やフィッシングサイトへの誘導等の 脅威に対し、セコムトラストシステムズ株式会社(以下「セコム」といいます)が提供する USB シンクラ イアントデバイス(以下「専用 USB (=USB シンクライアントデバイスから起動したお客様のパソコン)」 といいます)を利用することで、セコムのクラウド環境(=本サービスを提供する為にセコムセキュアデ ータセンターに設置する VPN ゲートウェイ等のハードウェア群、およびソフトウェア群の総称をいいます) を介して安全に金融機関等のサイトへ接続することを可能にし、それらの脅威を排除または軽減するサー ビスです。

#### ① 金融機関等のサイトへの接続

お客様のパソコン(以下「PC」といいます)に専用 USB を接続し、専用 USB にインストールされた OS を起 動することにより、セコムセンターでの利用認証、接続先 URL フィルタリングを実施し、金融機関等のサイ トへ安全にアクセスできます。

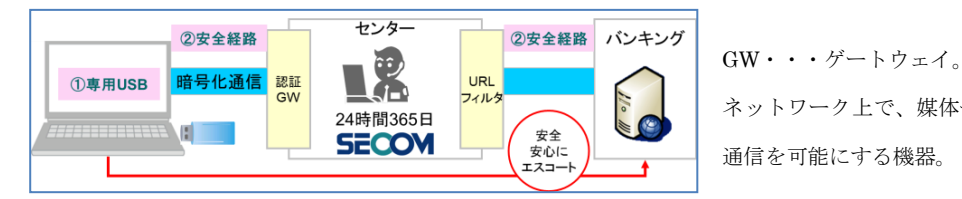

ネットワーク上で、媒体やプロトコルが異なるデータを相互に変換して 通信を可能にする機器。

#### ② データファイルの預り機能(「預りくん」)

ご利用者はセコムのクラウド環境に用意したデータ保存場所(以下「預りくん」といいます)にネットバ ンキング利用時に使用するデータファイルを一時保存できます。データファイルは保存時より 30 分後に自動 で消去されます。本機能を利用するためには、専用 USB での PC の起動後、メニュー画面より利用登録を実施 する必要があります。(別紙「預りくんマニュアル」参照)

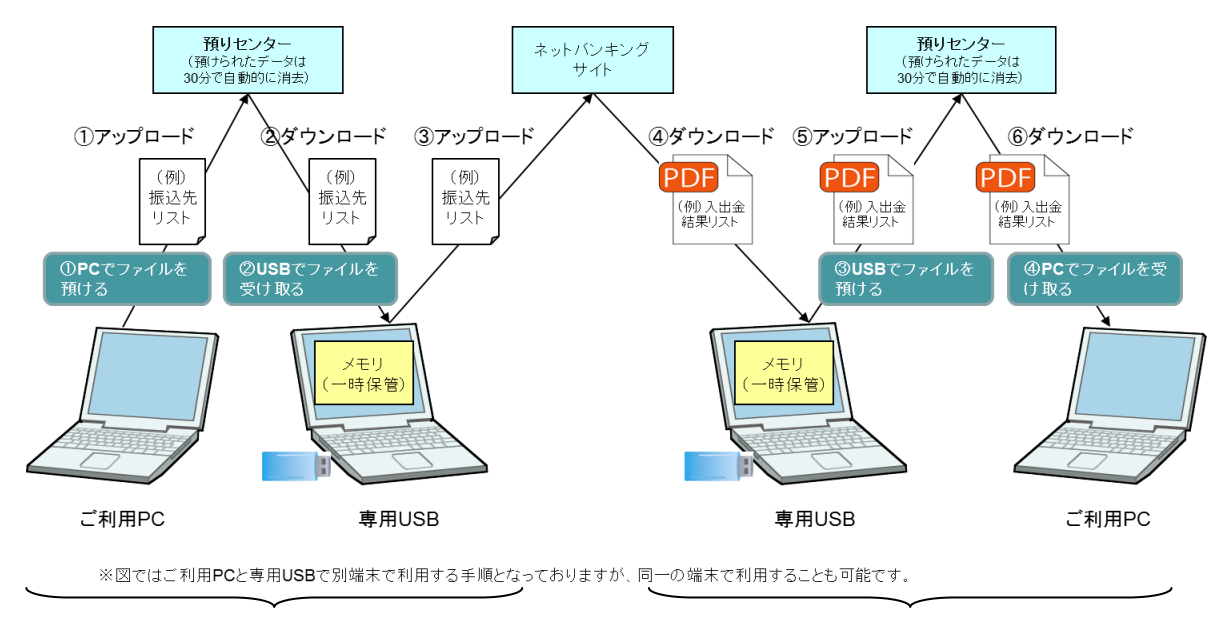

ご利用 PC からデータアップロード 専用 USB からのデータダウンロード

## <span id="page-5-0"></span>1.2 ご利用環境

#### <span id="page-5-1"></span>■ 専用 USB の動作環境

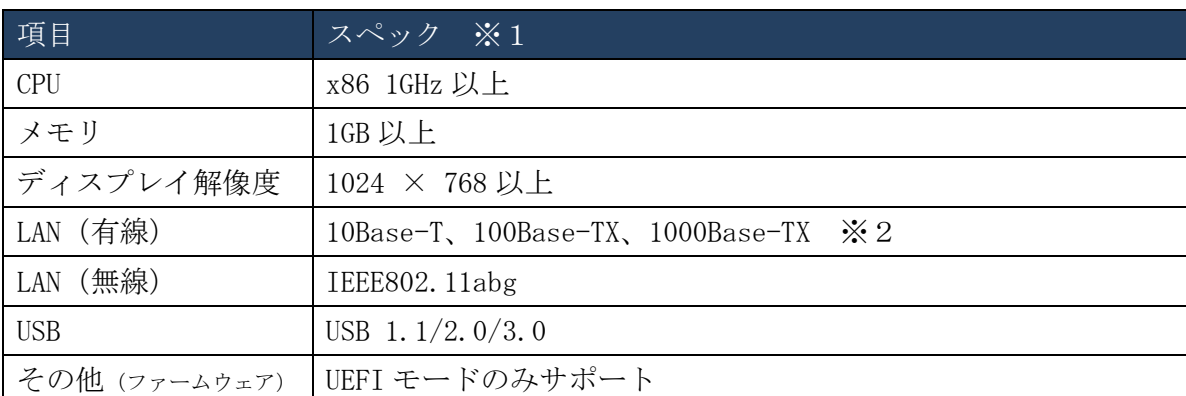

※1 動作環境の各項目は専用OS を起動するための最低動作環境となります。端末メーカー仕様により利用できない場合があります。

※2 ネットワークアドレス環境としてIPv6 アドレスでの利用はサポートしておりません。IPv4 環境をご利用ください。

・プレミアムネットをご利用する PC へ接続するマウス・キーボードは USB もしくは PS2 のタイプについて動作を確認しております。 ・日本国外からのご利用はできません。

#### <span id="page-5-2"></span>■ 「預りくん」利用時の PC 動作環境

専用 USB から起動した本サービスの環境とお客様のご利用されているパソコン環境の間でデータを受け渡すため に、セコムクラウド上のデータファイルの保存場所が利用いただけます。

この機能を利用するにはお客様のパソコン環境が以下の条件を満たす必要があります。

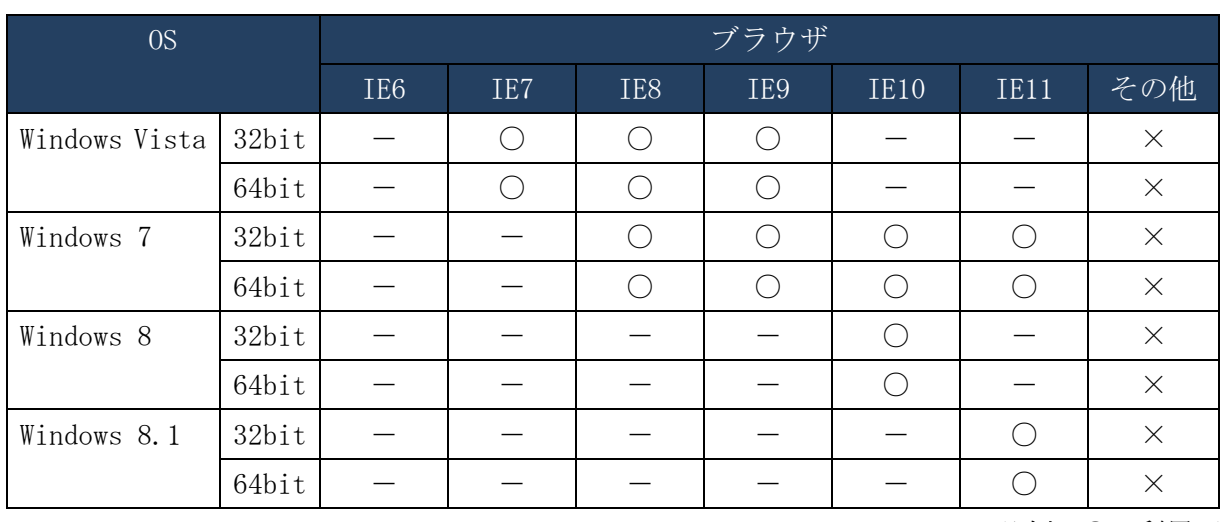

凡例:○ 利用可能

× 利用不可

### <span id="page-6-0"></span>1.3 注意事項

#### <span id="page-6-1"></span>■ セキュリティに関する注意事項

- ・ 専用 USB は第三者に貸与、または譲渡しないでください。
- ・ 専用 USB を紛失しないよう厳重に管理してください。万一、紛失した場合は、速やかにセコム・プレミア ムネット サポート窓口(フリーダイヤル:0120-399-756))へご連絡ください。
- ・ 「預りくん」のログインパスワードは厳重に管理し、第三者に知られることがないようにしてください。
- ・ セキュリティ対策ソフトを導入するとともに、PC の OS やインストールされている各種ソフトウェアを最 新の状態に更新してください。
- ・ ネットバンキングのユーザ ID や暗証番号等が第三者に知られると、不正な払い戻しの被害を受ける可能 性があります。これを防止するためには、ワンタイムパスワード※の利用が効果的です。
- ・ 不正な払い戻しの被害を防止するために各金融機関が導入し、推奨しているセキュリティ対策に関するサ ービスを積極的に利用してください。
- ・ 万一、ウイルスに感染した場合にも被害を最小限に抑えることができるように、払い戻しの限度額を必要 な範囲内でできるだけ低く設定することを推奨します。

※自動発行され、本人のみが受け取れる、1 回限り有効な使い捨てパスワードです。そのため、盗まれる リスクが著しく低く安全です。

#### <span id="page-6-2"></span>■ 一般的な注意事項

- ・ 専用 USB の紛失や小さなお子様の誤飲にご注意ください。
- ・ 専用 USB 内に保存されたファイルは PC 電源を OFF にすると全て削除されます。 保存が必要なデータについては「預りくん」を利用し PC へ転送してください。
- ・ 「預りくん」にアップロードしたデータは 30 分※で自動的に削除されます。アップロード後は 速やかにダウンロードを行ってください。
- ・ PC から「預りくん」にアップロードできるファイル形式は、テキストファイル、CSV ファイルに制限され ています。※
- ・ 「預りくん」に一度の操作でアップロードできるファイルは5ファイルで、合計サイズは100MB以下です。

※設定により変更可能です。詳細は、本冊子裏面に記載のセコム・プレミアムネット サポート窓口 (フリーダイヤル:0120-399-756)へお問い合わせください。

## <span id="page-7-0"></span>1.4 ご利用までの流れ

#### <span id="page-7-1"></span>■ ご利用までの流れ

ご利用環境ごとに必要な設定が異なります。下記のフローを参考にご利用環境にそった設定を行ってくだ さい。

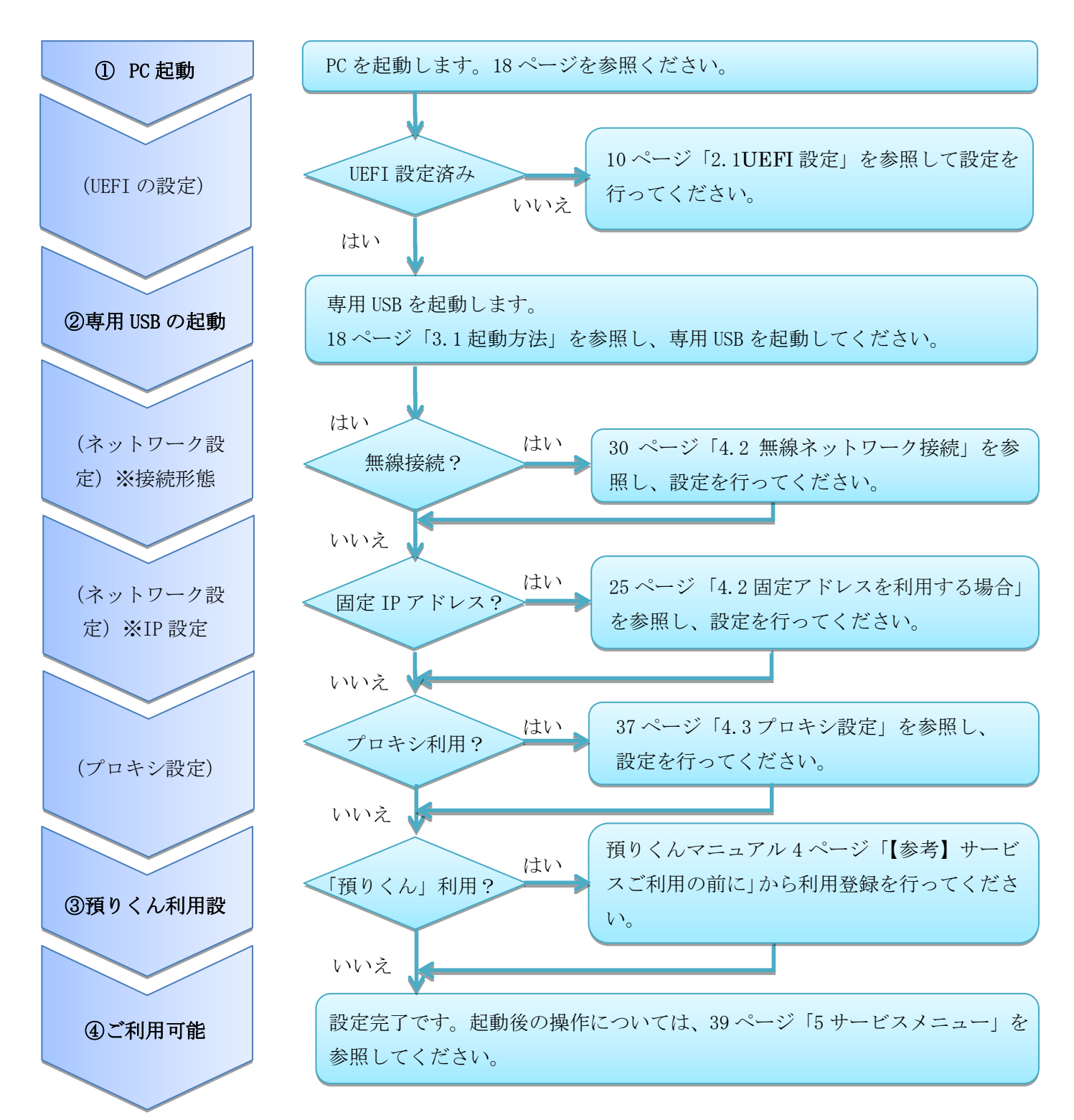

# <span id="page-8-0"></span>起動する手順

### <span id="page-9-0"></span>2.1 UEFI 設定

#### <span id="page-9-1"></span>■ UEFI の設定画面の開き方

#### 「BIOS モード」が「UEFI」となっている端末が、起動可能な USB です。

- ・Windows 起動後の状態で msinfo32(システム情報)を確認する
- 1. [Windows]キー |■ | + [R]キーを押下して「ファイル名を指定して実行」を表示する
- 2. 「msinfo32」と入力して[実行] または[OK]をクリックする

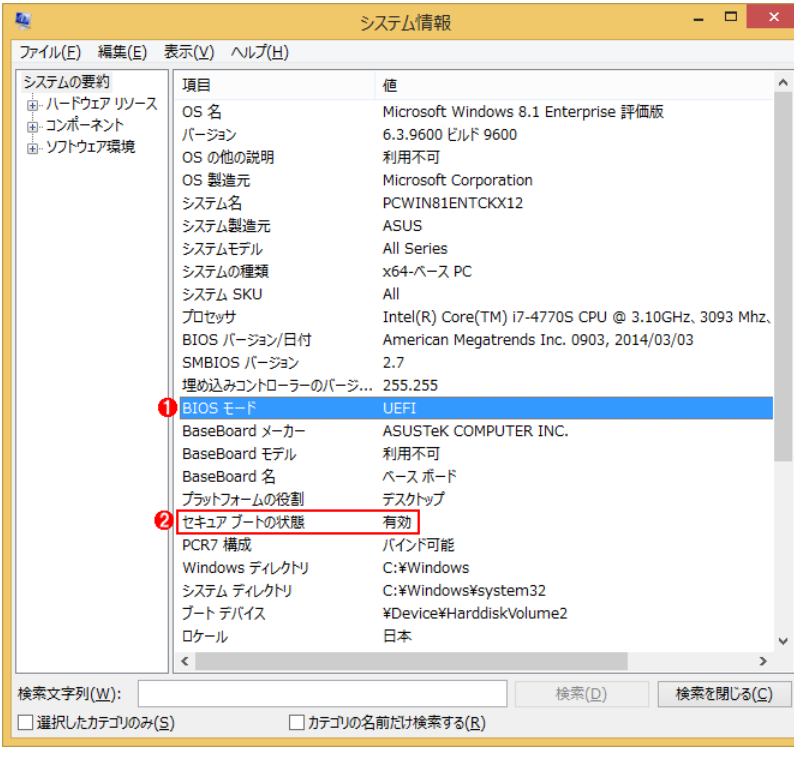

① OS がインストールされたモードが 「UEFI」か「レガシ」のどちらかで表示

②セキュアブートが「有効」か「無効」の どちらかで表示

## <span id="page-10-0"></span>2.2 UEFI 設定(起動デバイスの順序)

#### <span id="page-10-1"></span>■ UEFI 設定画面に入るための手順

- 1. [Windows]キー |■ + [I]キーを押下してチャーム表示する
- 2. 「電源」をクリックし、[Shift]キーを押しながら「再起動」をクリックする

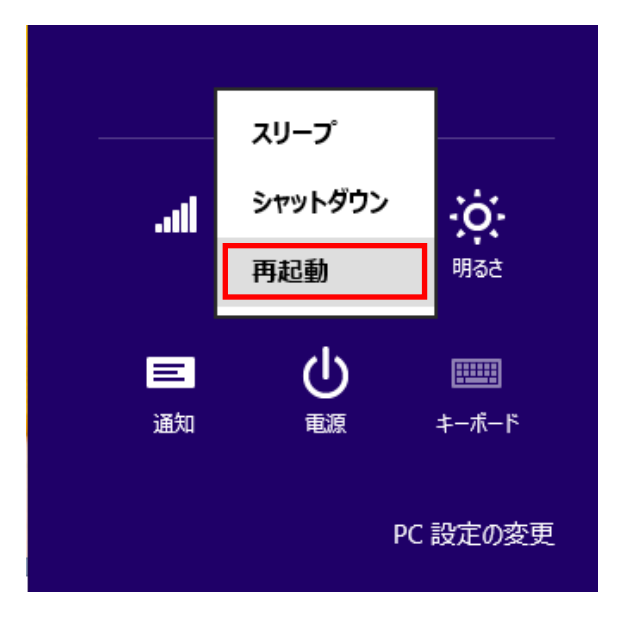

3. 「トラブルシューティング」をクリックする

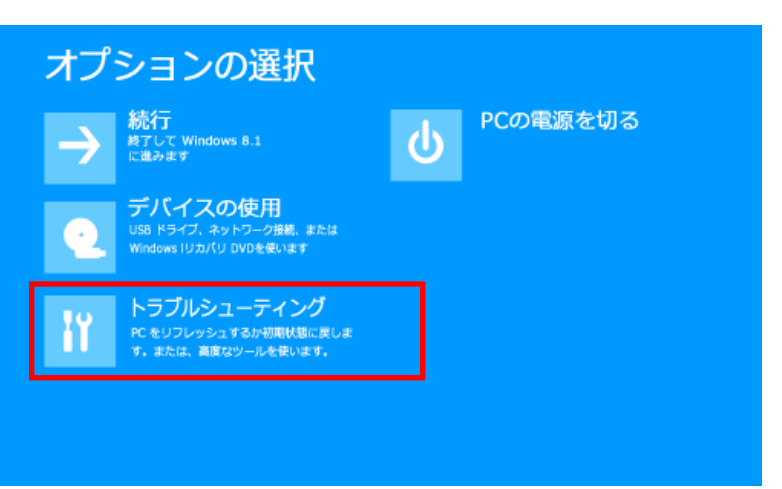

4. 「詳細オプション」をクリックする

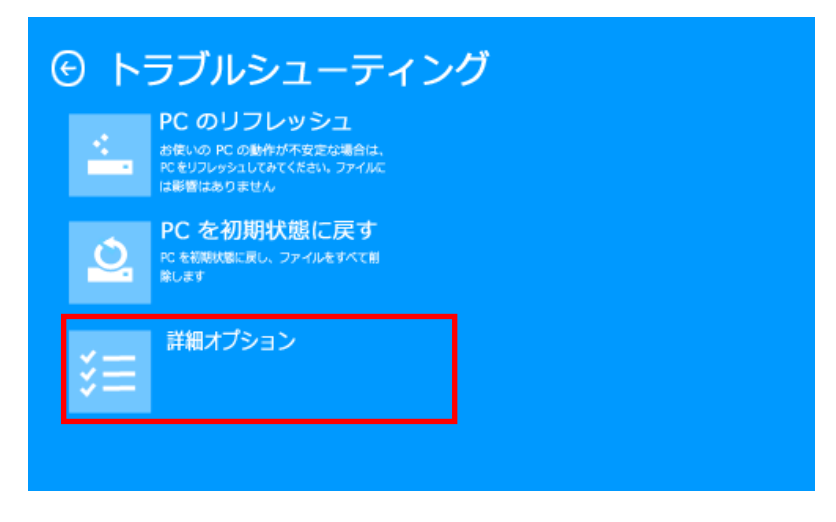

5. 「UEFI ファームウェア設定」をクリックする

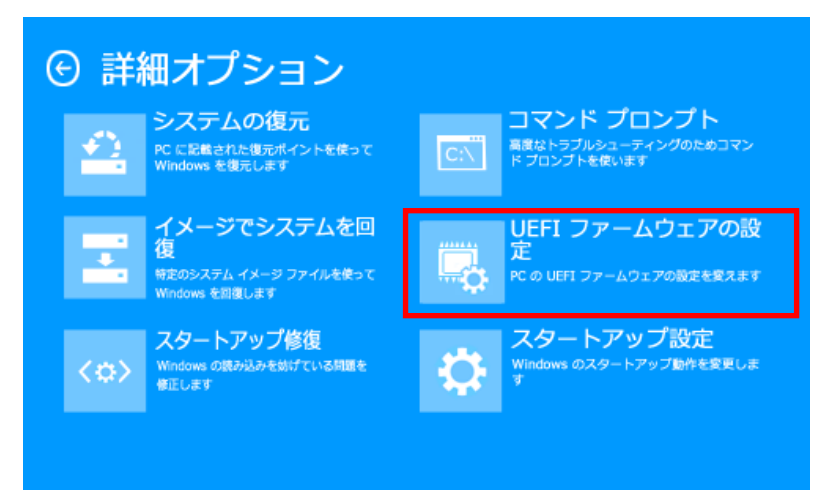

6. 「再起動」をクリックする

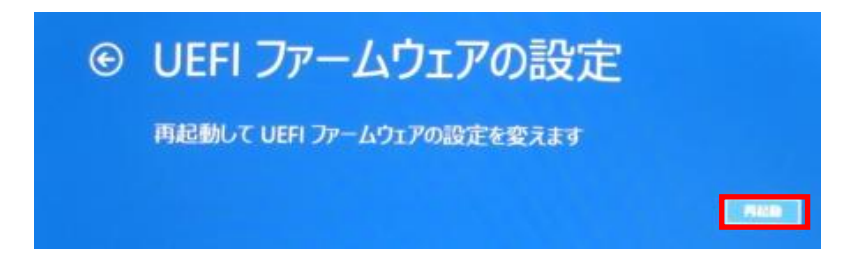

#### <span id="page-12-0"></span>■ UEFI モード起動順序の変更

※参考)PC 名:HP ProBook 430 G1

・UEFI 起動順序を変更する。USB HDD、USB-CD/DVD の優先順位を上にします。

1. BIOS Setup が表示されているキー(ここでは[F10]キー)を押す

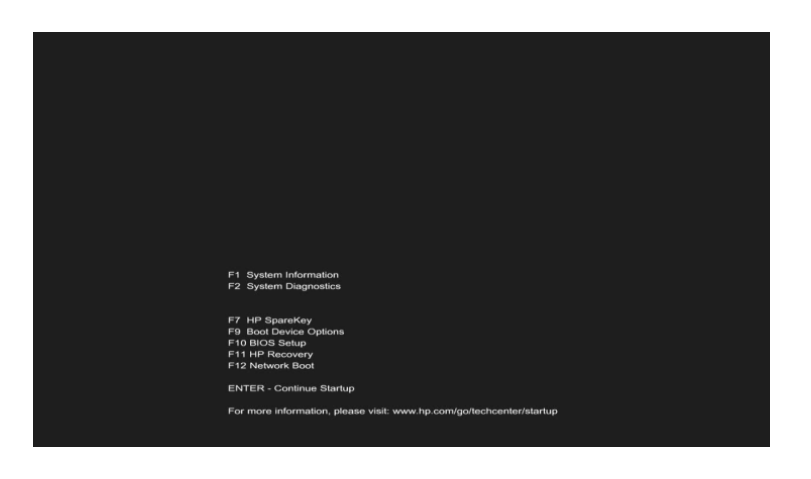

2. 「はい」をクリックする

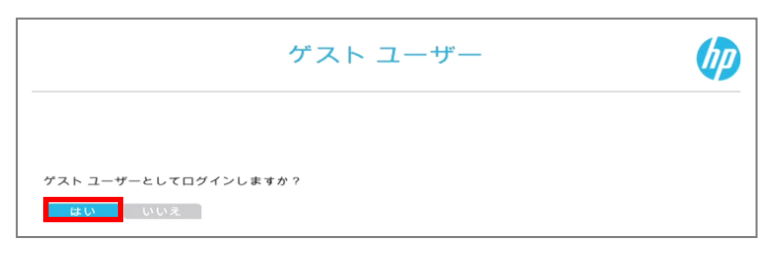

3. 「詳細設定」をクリックし、「ブートオプション」をクリックする

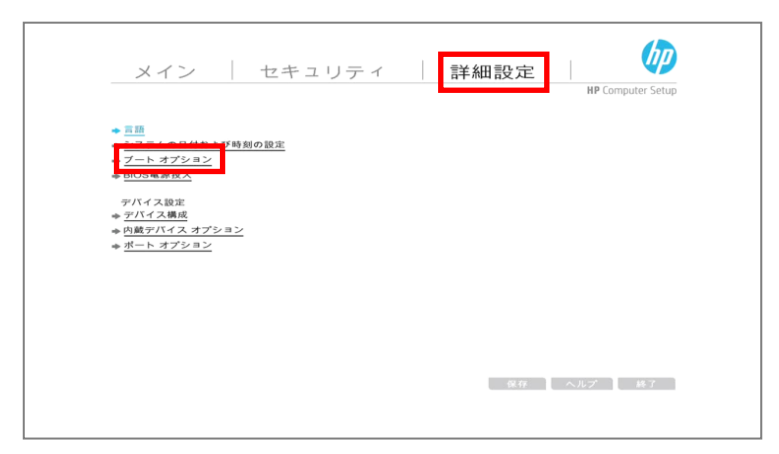

4. 「ブート順序」をクリックする

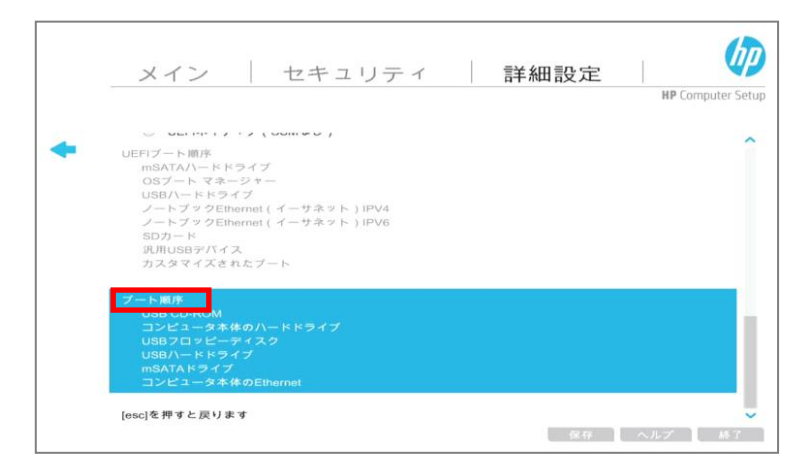

5. USB CD-ROM を最上位に並べ替えてから[Enter]キーを押す

※「↑↓1キーで項目を選択し、「+-]キーで項目を移動させます。2番目以降は順不同です。 並べ終わったら、[Enter]キーで確定します。

※USB CD-ROM が最上位になっている場合は、次の手順に進んでください。

※[+-]キーで移動できない場合があります。詳細は、セコム・プレミアムネット サポート窓 口(フリーダイヤル:0120-399-756)へお問い合わせください。

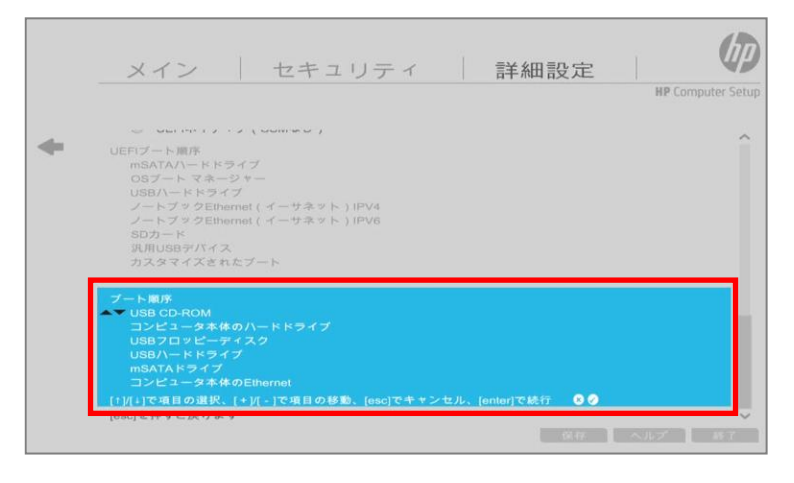

※別のパソコンの場合でも同様に USB HDD または USB-CD/DVD を最上位に並べ替えます。(どちらが上位でも可)

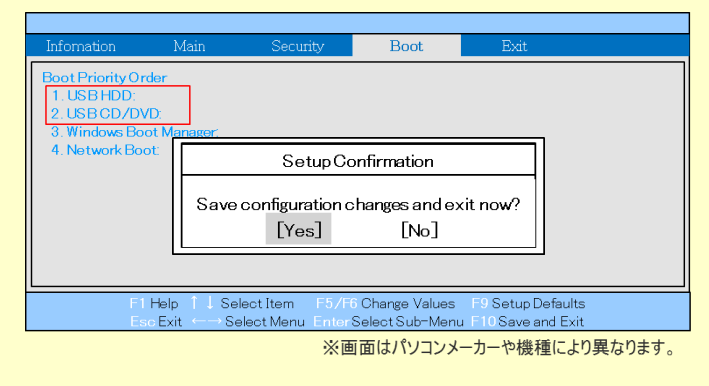

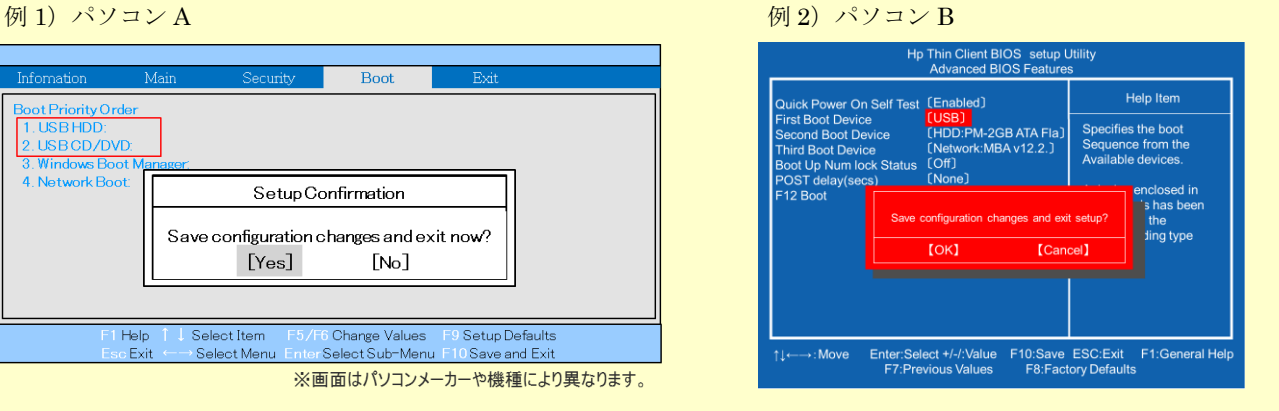

6. 「保存」をクリックする

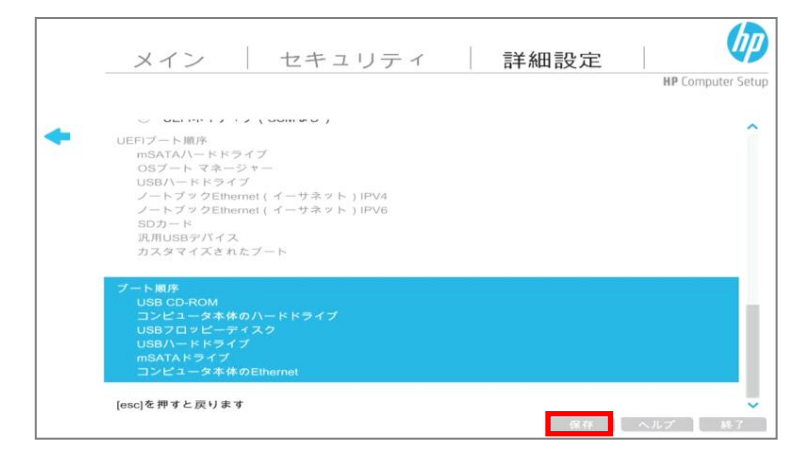

7. 「はい」をクリックする

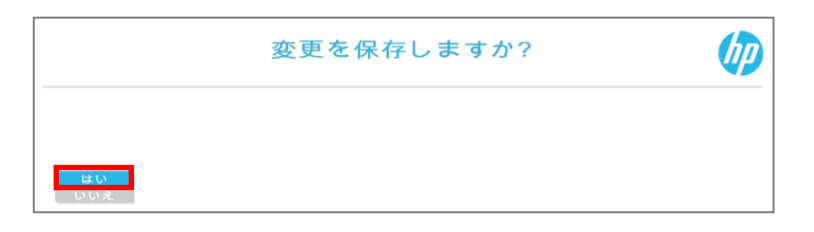

8. 4 の画面が表示されるので、「終了」をクリックする

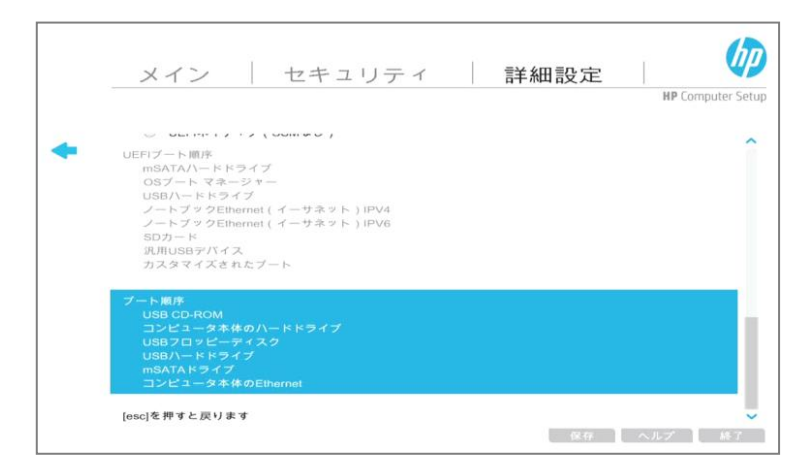

9. 「変更を保存しますか?」と表示されるので、「はい」をクリックする

## <span id="page-15-0"></span>2.3 注意事項

#### <span id="page-15-1"></span>■ キーボード、マウスが使えない場合

・ 無線接続(Bluetooth)のキーボードやマウスは認識しない場合があります。 その場合、別途 USB 接続のキーボードやマウスをご用意ください。

# <span id="page-16-0"></span>起動および画面説明

### <span id="page-17-0"></span>3.1 起動方法

1. 専用 USB を PC に挿し、PC の電源を入れる ※必ずこの順番で行ってください。 ※専用 USB が点滅します。

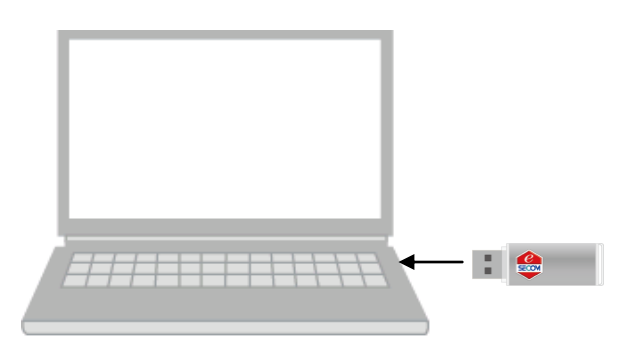

2. セコムのロゴが表示される

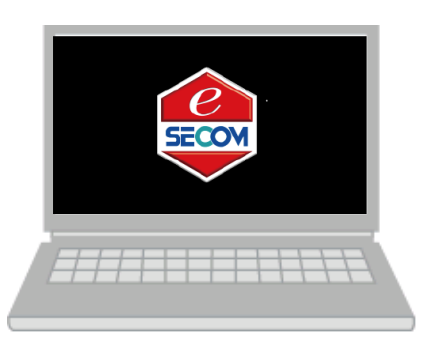

3. 画面が表示される

※下記画面は、専用 USB がお手元に届き、最初に立ち上げたときに表示される画面です。

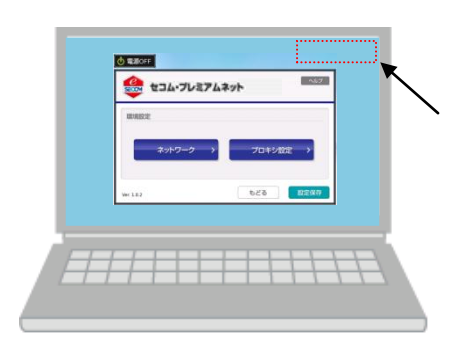

ネットワーク接続が無線の場合と有線で固定 IP アドレスが必要な場合は、 まだネットワーク設定がされていませんので、右上に「ネットワーク接続 現在オフラインです」という表示がでます。[\(22](#page-21-0) ページを参照ください)

無線の場合[⇒30](#page-29-0) ページ[「4.2](#page-29-0) [無線ネットワーク接続」](#page-29-0)へ 有線(固定アドレスが必要)の場合[⇒24](#page-23-0) ページ [「4.1](#page-23-0) [有線ネットワーク接続」](#page-23-0)へ

### <span id="page-18-0"></span>3.2 電源 OFF 方法

1. 画面左上の「電源 OFF」をクリックする

「電源を OFF しますか?」と表示されるので、「Yes」をクリックする

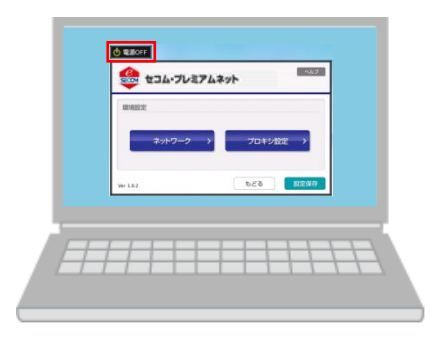

2. セコムのロゴが表示される

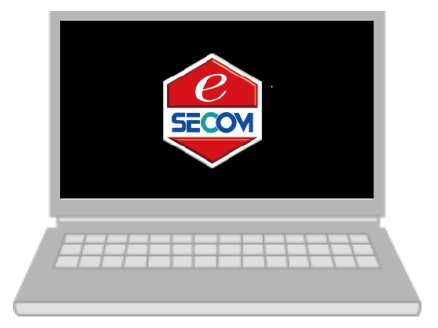

3. 電源が切れたことを確認し、専用 USB を抜く ※必ず電源が OFF になってから専用 USB を抜いてください。

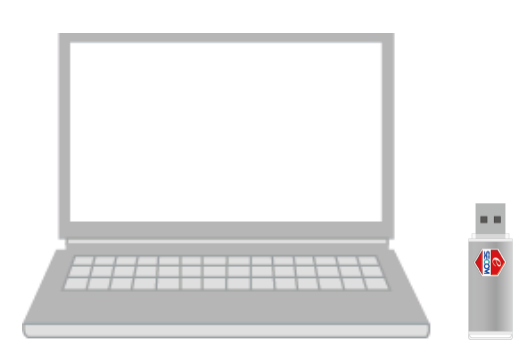

### <span id="page-19-0"></span>3.3 画面構成

#### <span id="page-19-1"></span>■ 環境設定画面

専用 USB を挿し、最初に立ち上げた時に表示されるご利用環境を設定するための画面です。 「ネットワーク」と「プロキシ設定」が表示されます。

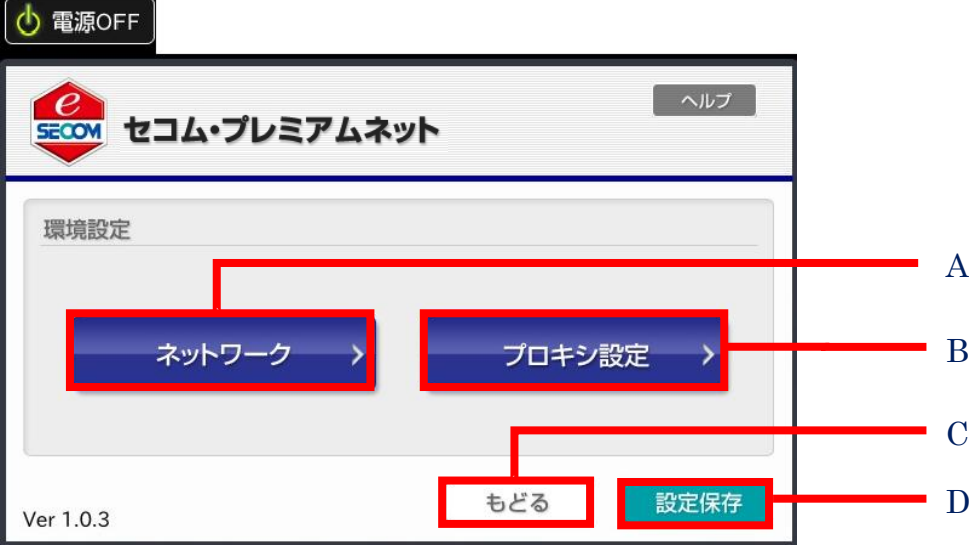

#### A.ネットワーク

有線、無線の接続を行います。※操作手順は [24](#page-23-0) ページ[「4.1](#page-23-0) [有線ネットワーク接続」](#page-23-0)、 [30](#page-29-0) ページ[「4.2](#page-29-0) [無線ネットワーク接続」](#page-29-0)を参照ください。

#### B.プロキシ設定

プロキシを設定します。※操作手順は [37](#page-36-0) ページ[「4.3](#page-36-0) [プロキシ設定」](#page-36-0)を参照ください。 ※インターネットアクセスにプロキシを利用している場合は、設定が必要となります。

#### C.もどる

メインメニュー画面を表示します。 ※詳細は次ページを参照ください。

#### D.設定保存

ネットワークなどの設定を保存する際に使用します。

<span id="page-20-0"></span>インターネットへ接続ができると、こちらの画面が表示されます。

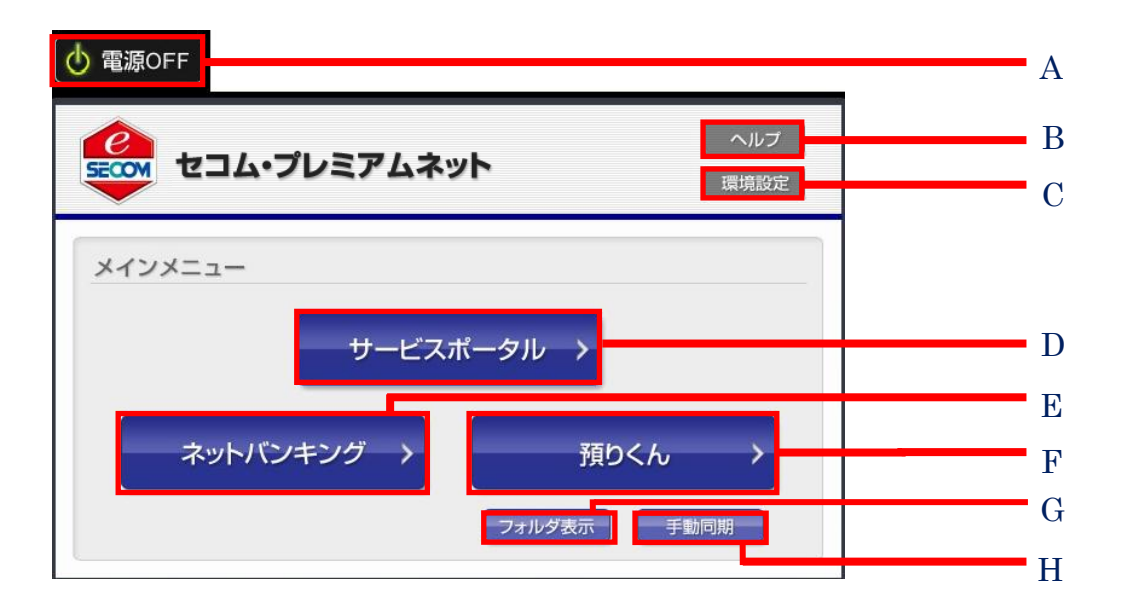

#### A. 電源 OFF

電源が切れた後に専用 USB を PC から外してください。

#### B. ヘルプ

マニュアルが参照できます。

#### C. 環境設定

前ページのメニュー画面(環境設定)が表示されます。

#### D. サービスポータル

本サービスのポータルサイトに接続します。セコムからのメンテナンスのお知らせや、 ネットバンキングサイトへのリンクが掲載されています。

#### E. ネットバンキング

ネットバンキングのサイトを表示します。

#### F. 預りくん

専用 USB からデータを預けて PC からダウンロードできます。PC から預けられたファイルも専用 USB で 閲覧することができます。

#### G. フォルダ表示

専用 USB から起動した OS へ一時保存されたファイルを見ることができます。

#### H. 手動同期

専用 USB から「預りくん」へデータを同期します。(USB 側のファイルは「預りくん」へアップロードし、 「預りくん」のファイルは専用 USB から起動した OS へダウンロードします。)

# <span id="page-21-0"></span>3.4 エラーメッセージ(接続失敗時に表示される接続エラーメッセージ)

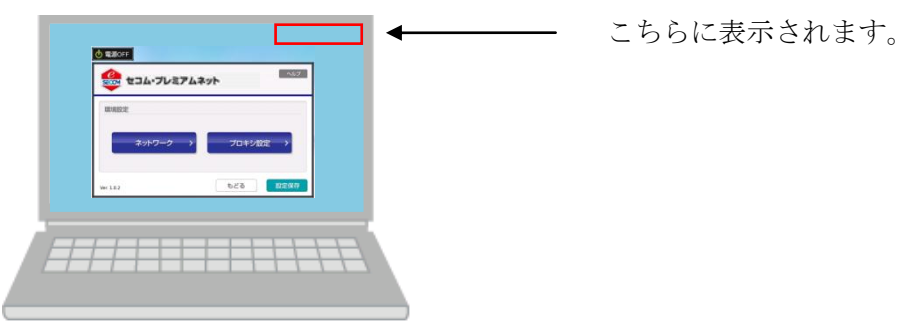

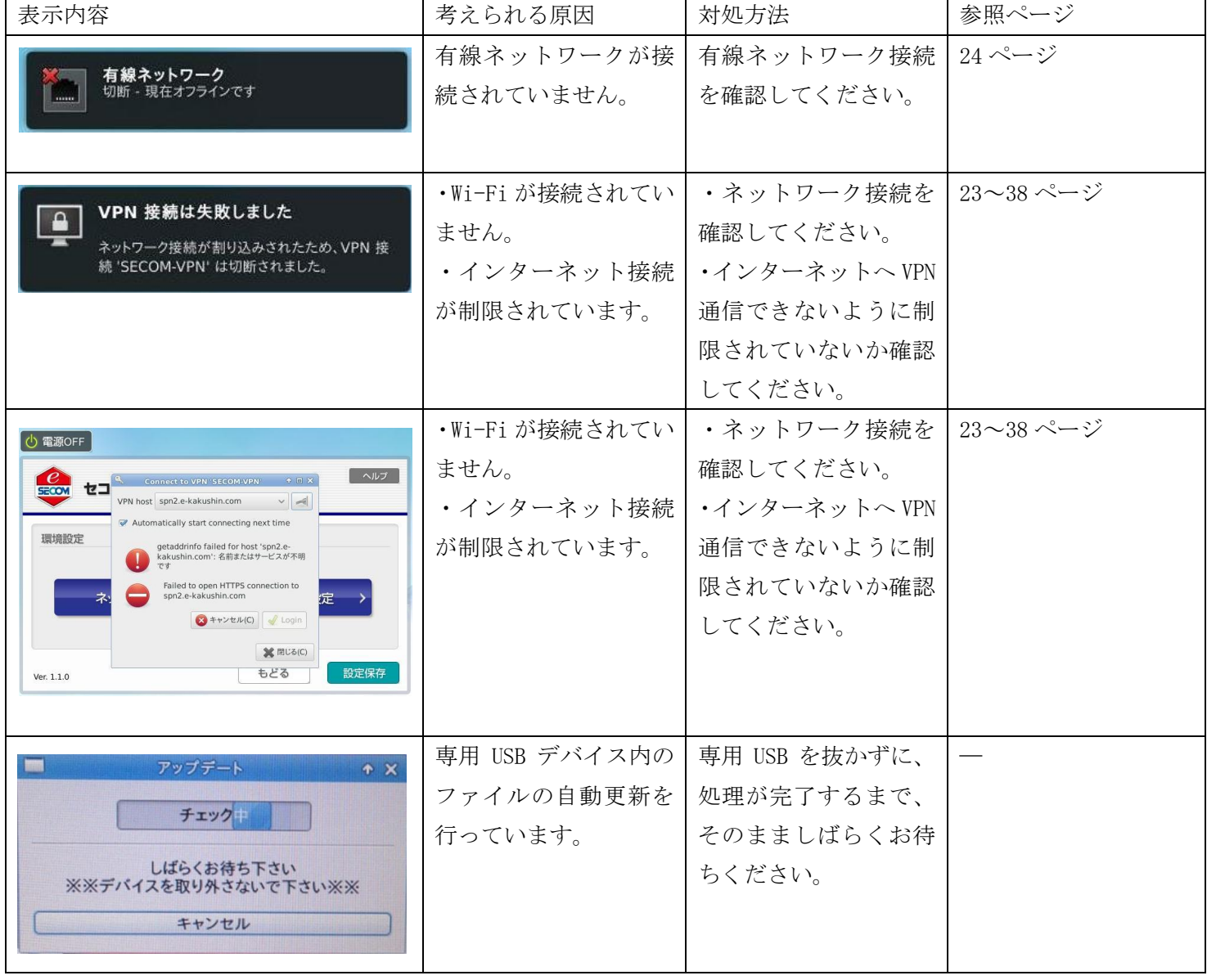

# <span id="page-22-0"></span>ネットワーク接続

# <span id="page-23-0"></span>4.1 有線ネットワーク接続

#### <span id="page-23-1"></span>■ 有線接続を設定する

1. 環境設定画面で「ネットワーク」をクリックする

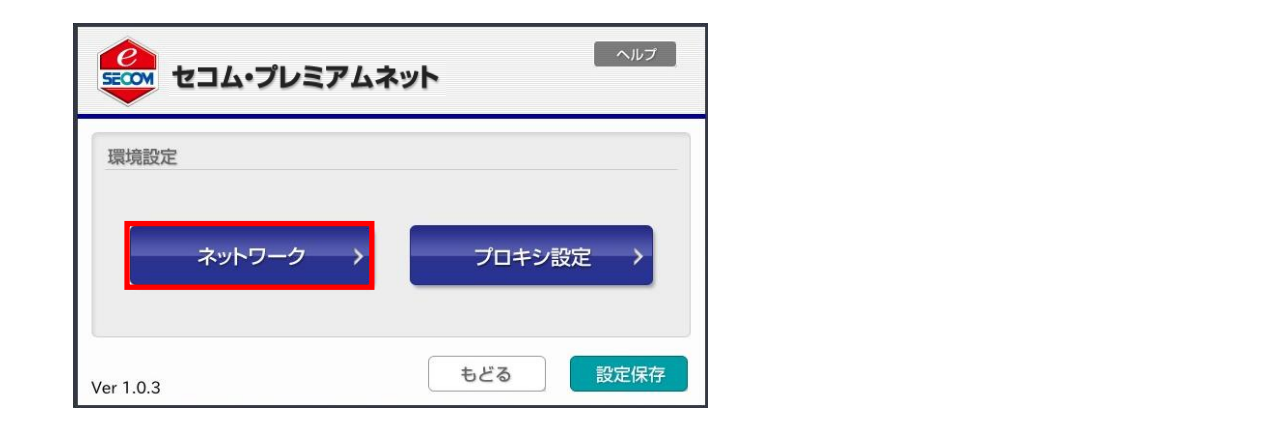

2. 「手動設定」をクリックする

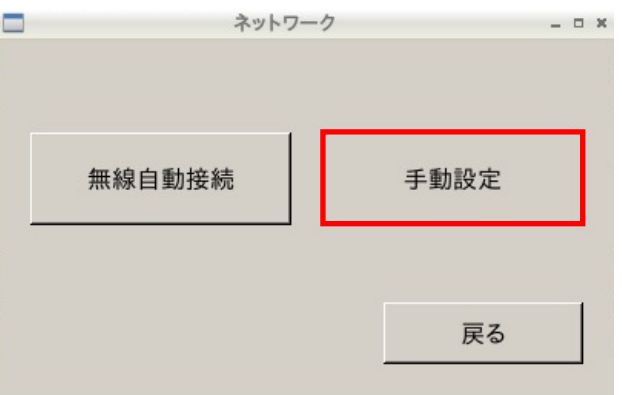

3. 「Wired connection 1」を選択し、「編集」をクリックする

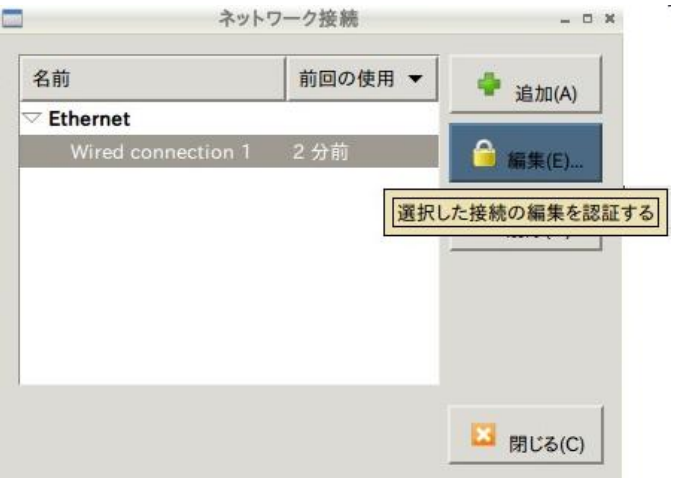

4. DHCP 接続を利用する場合は、次のページ [4.1](#page-24-0) へ 固定アドレスを利用する場合は、次のページ [4.2](#page-24-1) へ

#### <span id="page-24-0"></span>4.1 DHCP 接続を利用する場合(初期設定時接続環境)

IPv4 設定タブを選択し、方式欄を「自動(DHCP)」に変更し「保存」をクリックする [⇒27](#page-26-0)ページ[7](#page-26-0)に進む

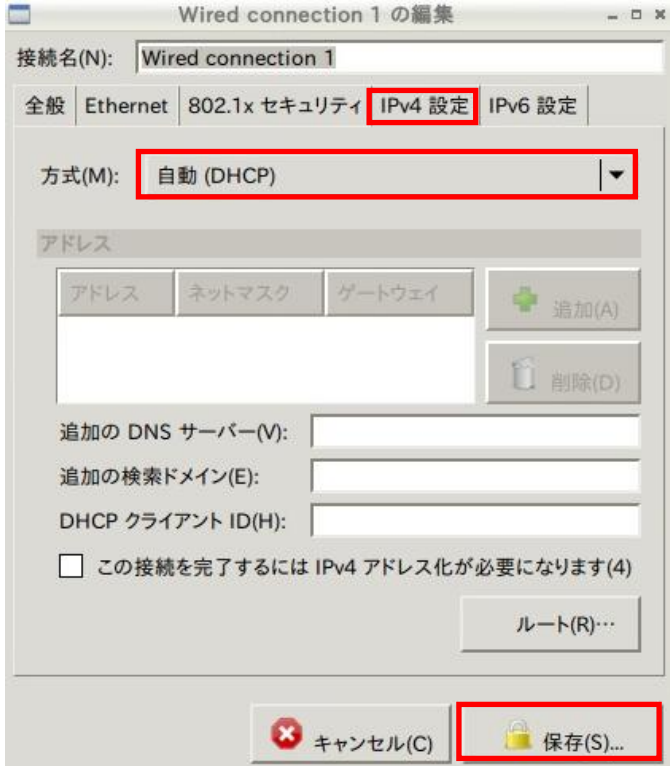

#### <span id="page-24-1"></span>4.2 固定アドレスを利用する場合

IPv4 設定タブを選択し、方式欄を「手動」に変更する

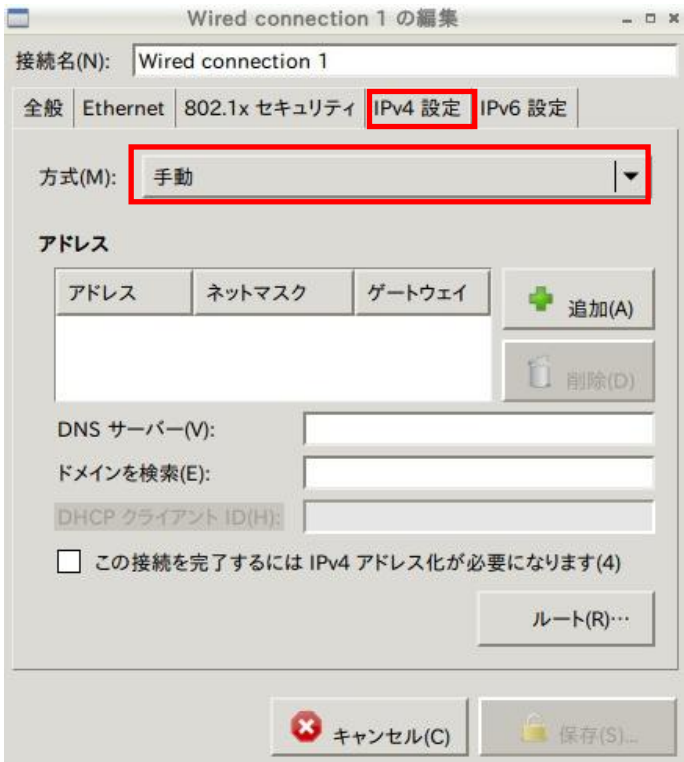

5. 「追加」をクリックし、各項目を入力する

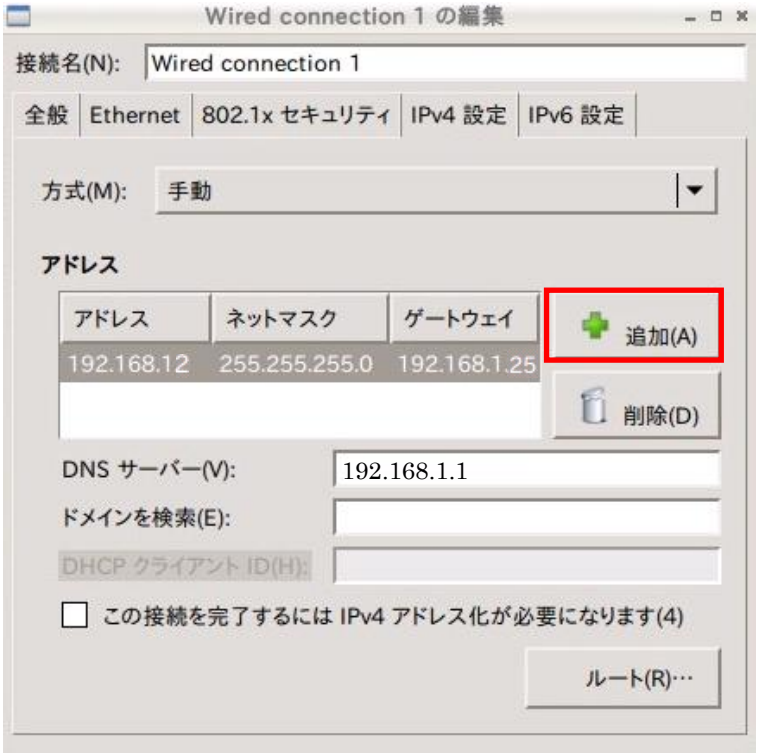

- ・アドレス:IP アドレス(例:192.168.1.2)
- ・ネットマスク:サブネットマスク (例:255.255.255.0)
- ・ゲートウェイ:デフォルトゲートウェイ (例:192.168.1.254)
- ・DNS サーバ:DNS サーバの IP アドレス (例:192.168.1.100)

※アドレス、ネットマスク、ゲートウェイ、 DNS サーバの設定値については、各ネットワー ク機器のマニュアルをご確認頂ください。

6. 「保存」をクリックする

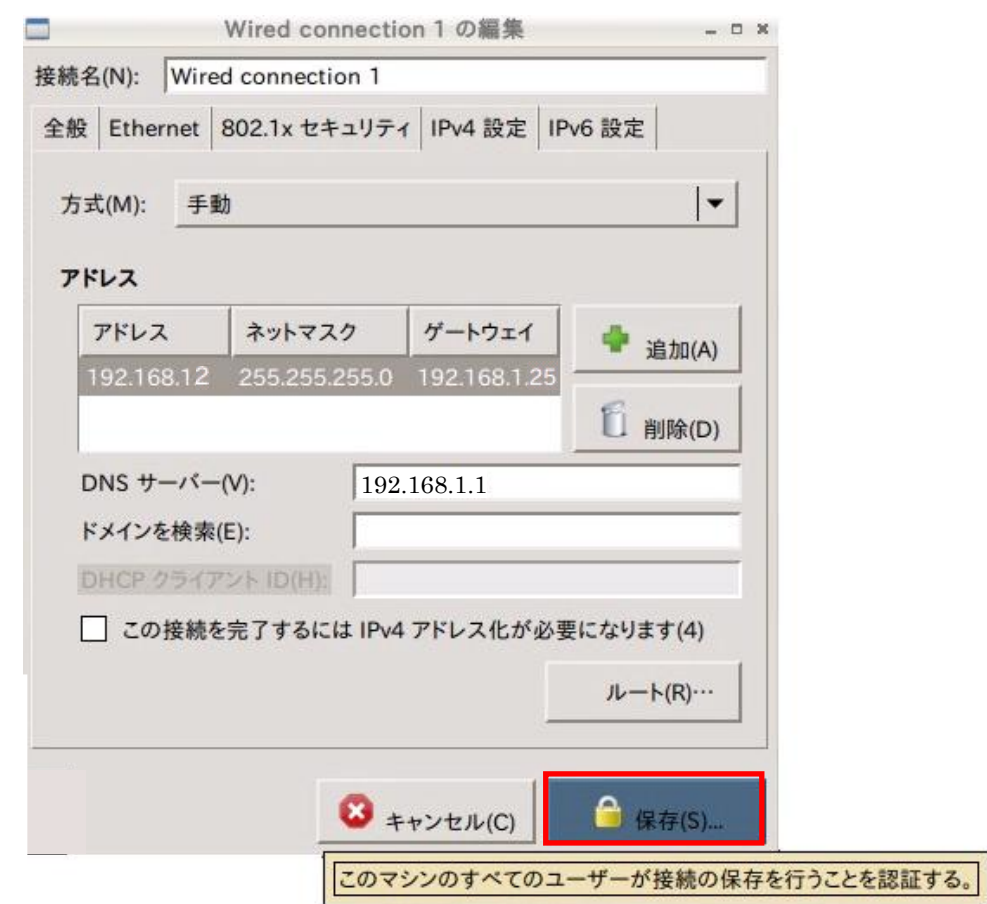

<span id="page-26-0"></span>7. 「設定保存」をクリックする 「設定した内容を保存してもよろしいですか?」と表示されるので、「Yes」をクリックする

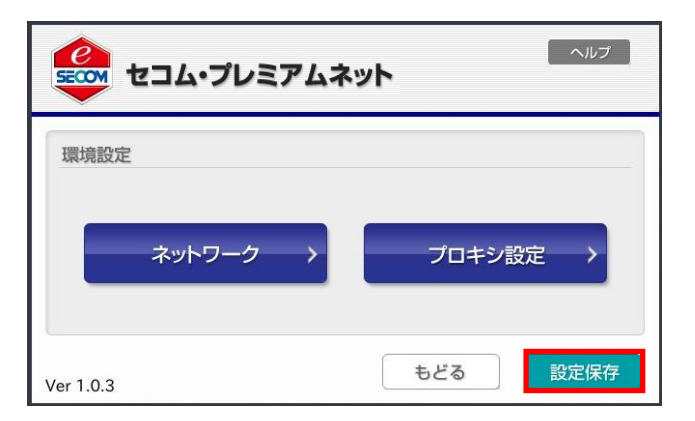

※保存をした後で、間違えて登録した場合(有線接続を削除したい場合)は[、28](#page-27-1)ページ [「有線接続を削除する\(間違えて保存してしまった場合\)」](#page-27-0)へ

<span id="page-27-0"></span>1. 環境設定画面で「ネットワーク」をクリックする

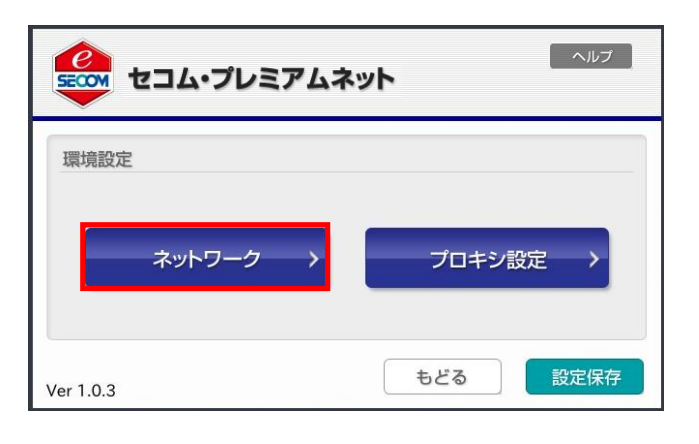

2. 「手動設定」をクリックする

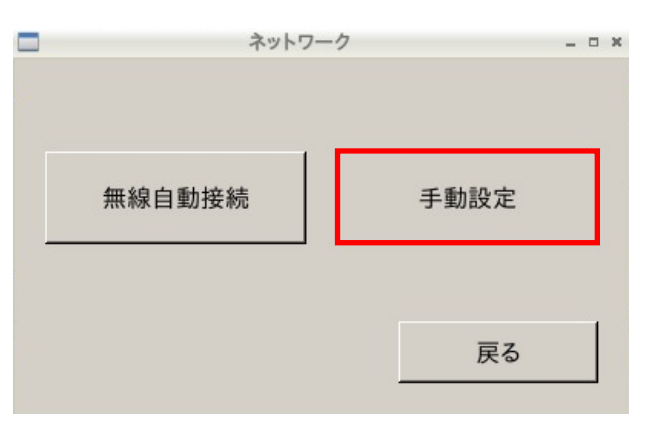

<span id="page-27-1"></span>3. 削除したいものを選択して、「削除」をクリックする

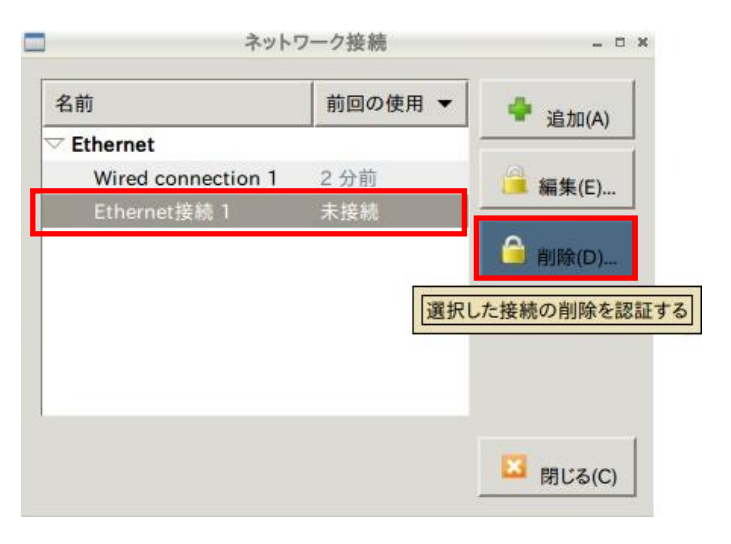

4. 「削除」をクリックする

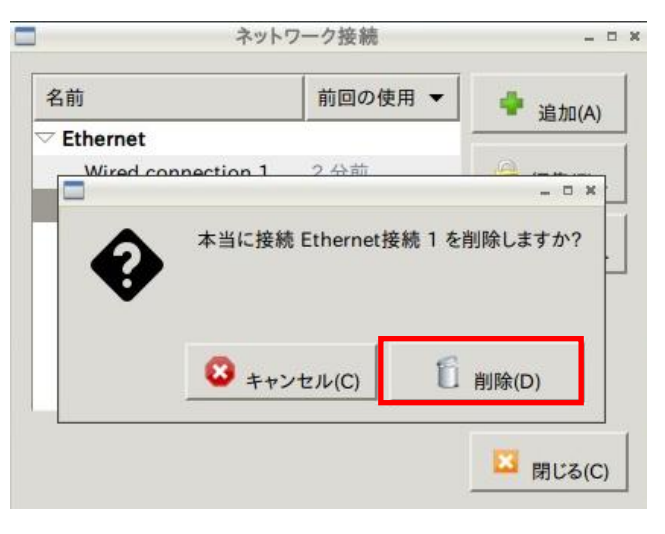

5. 「閉じる」をクリックする

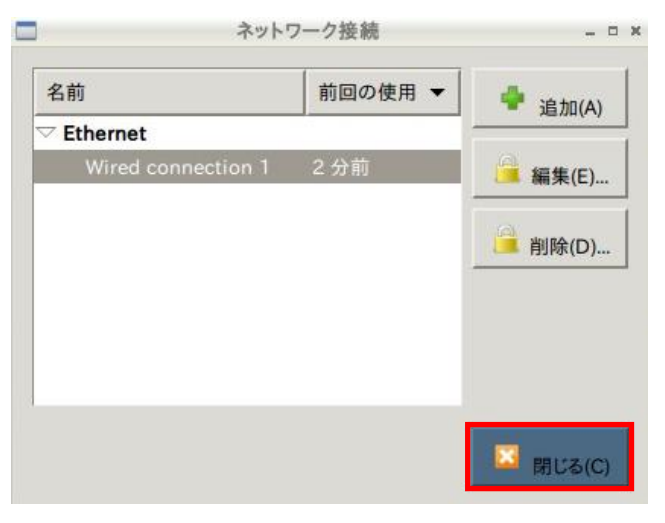

6. 「設定保存」をクリックする

「設定した内容を保存してもよろしいですか?」と表示されるので、「Yes」をクリックする

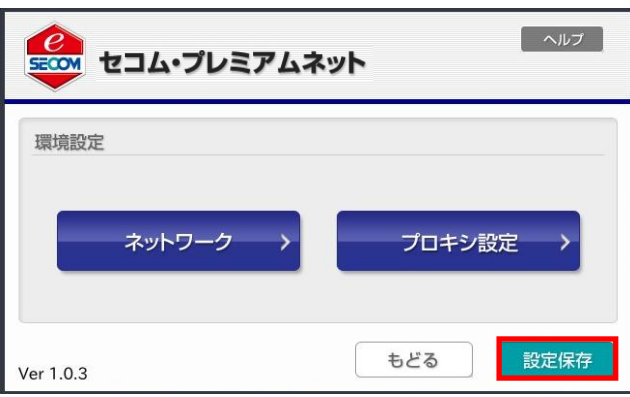

## <span id="page-29-0"></span>4.2 無線ネットワーク接続

#### <span id="page-29-1"></span>■ 無線接続を設定する<無線自動接続の場合>

この専用 USB は WPS 機能による無線 LAN の自動接続設定が利用できます。

ご利用の無線 LAN 端末 (親機)が WPS 機能に対応している場合、より簡単に無線 LAN 設定を 行えます。

※ご利用の無線 LAN 端末が、WPS に対応しているかどうかは、取扱い説明書などをご確認ください。 この専用 USB では「プッシュボタン方式」が利用できます。

1. 環境設定画面で「ネットワーク」をクリックする

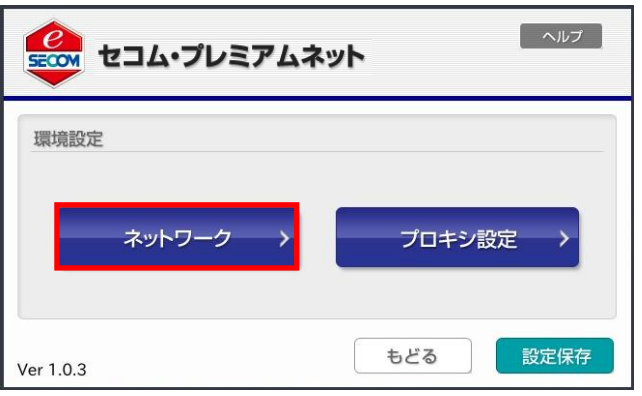

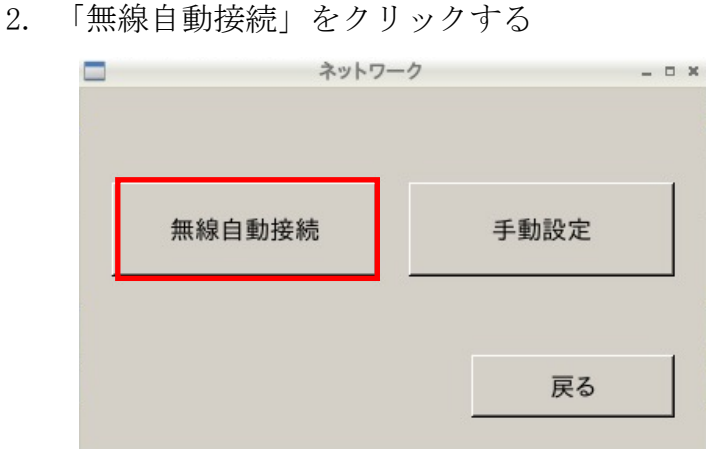

3. 無線 LAN 端末(親機)の設定待ちの状態になります。

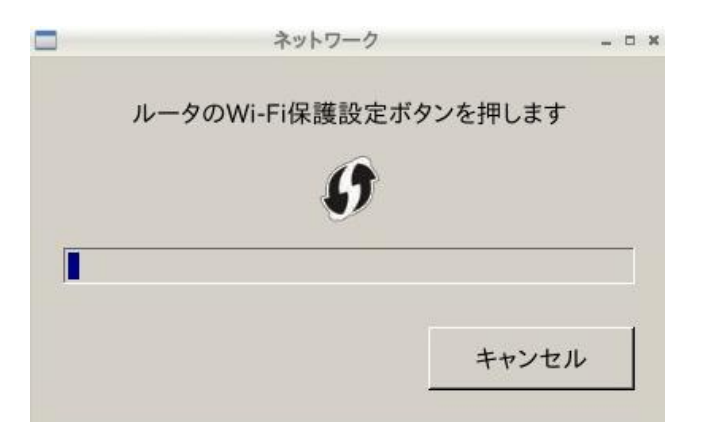

4. 上記の操作後、1 分以内に、無線 LAN 端末(親機)の WPS ボタンを長押しします。 ※メーカーや機種によりボタンの名称やロゴは異なります。 無線 LAN 端末(親機)の操作方法については、取扱説明書などをご確認ください。

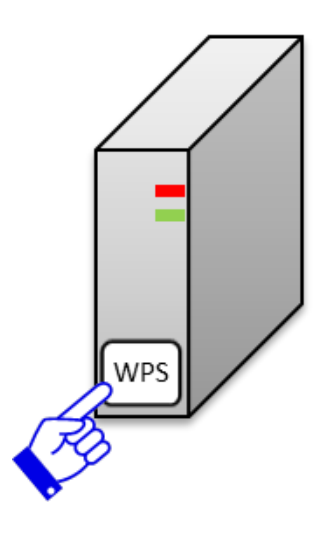

5. 専用 USB の画面に「Wi-Fi ネットワーク XXXXXX に接続しました」のメッセージが表示されれば 接続は完了です。

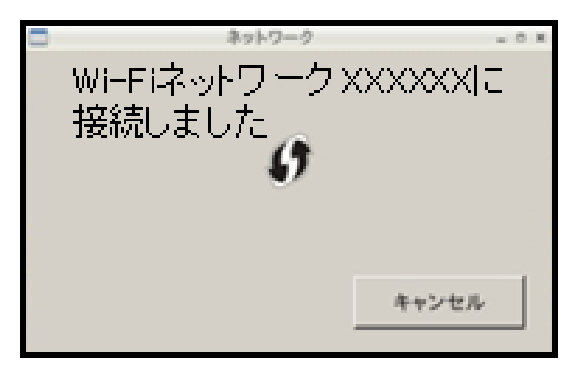

6. 「設定保存」をクリックする

「設定した内容を保存してもよろしいですか?」と表示されるので、「Yes」をクリックする これで次の専用 USB の起動からは、無線 LAN 接続が自動で行われます。

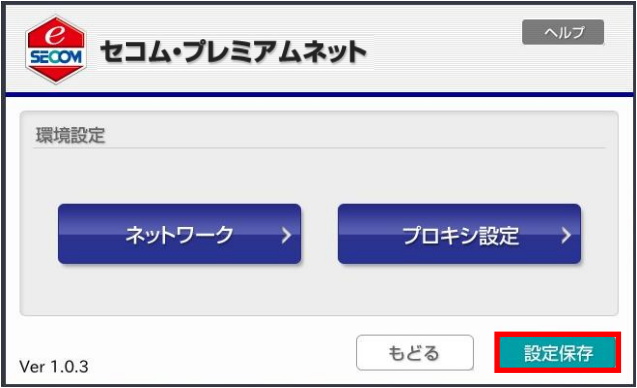

<span id="page-32-0"></span>1. 環境設定画面で「ネットワーク」をクリックする

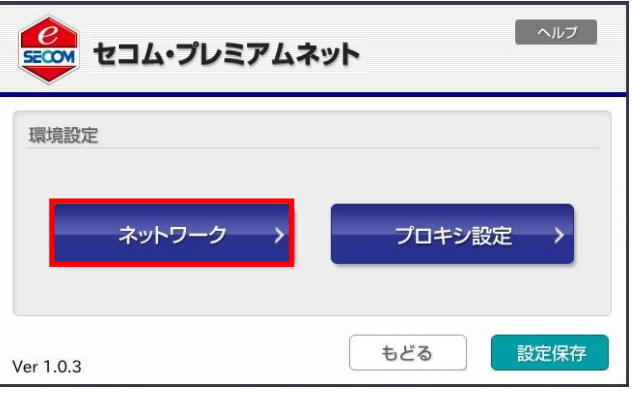

2. 「手動設定」をクリックする

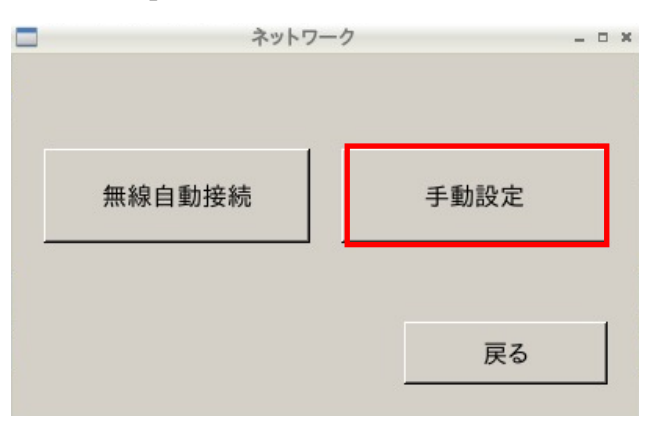

3. 「Wired connection1」を選択しないで、「追加」をクリックする

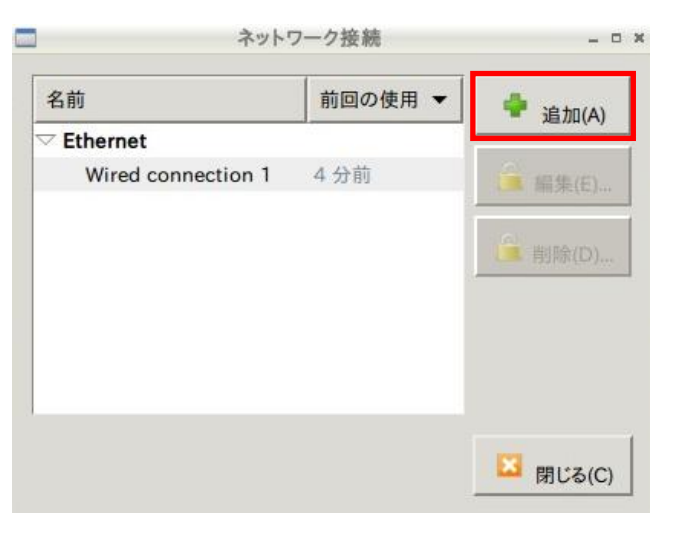

4. 接続の種類は「Wi-Fi」を選択して、「作成」をクリックする

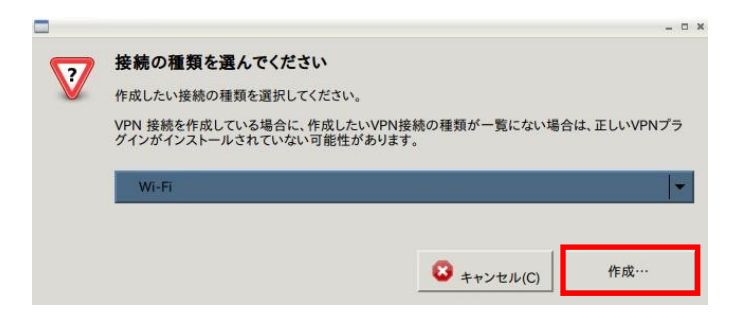

5. Wi-Fi タブを選択し、選択したセキュリティに応じて、ご自身のパスワード入力後、 「保存」をクリックする

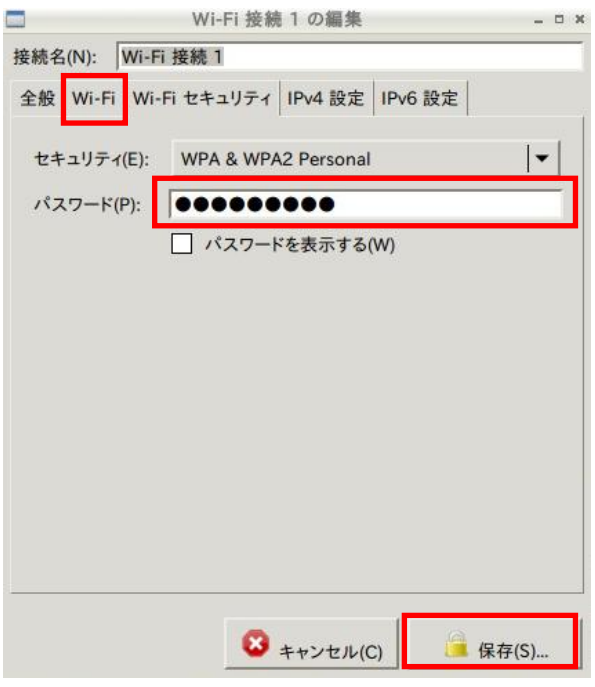

6. 「設定保存」をクリックする

「設定した内容を保存してもよろしいですか?」と表示されるので、「Yes」をクリックする

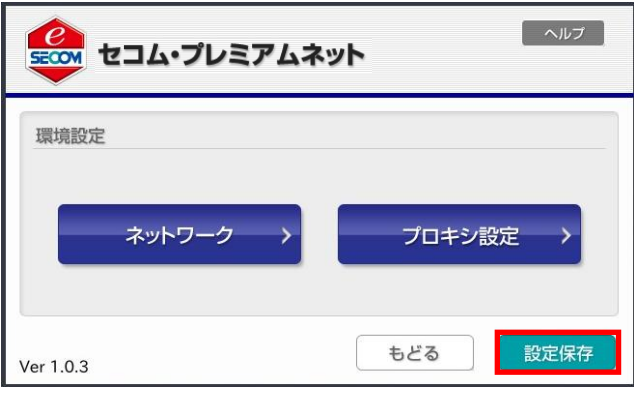

<span id="page-34-0"></span>1. 環境設定画面で「ネットワーク」をクリックする

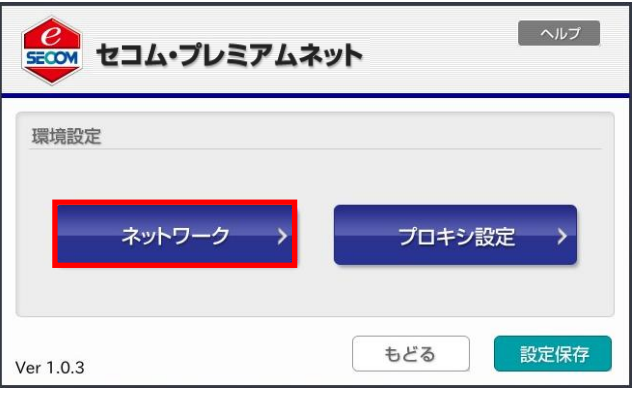

2. 削除したいものを選択し、「削除」をクリックする

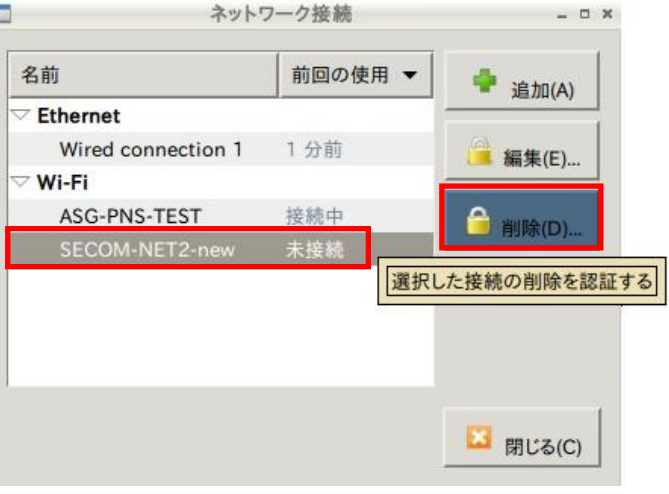

3. 「削除」をクリックする

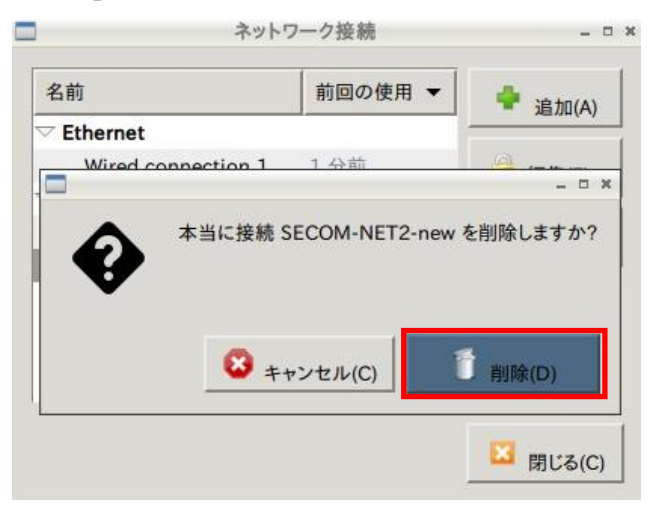

4. 「閉じる」をクリックする

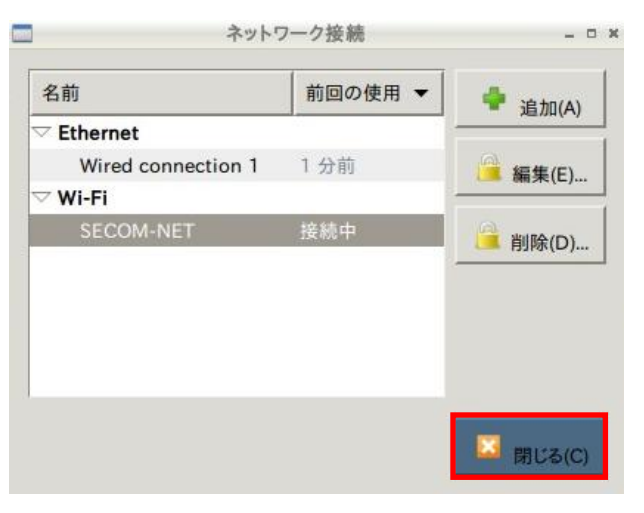

5. 「設定保存」をクリックする

「設定した内容を保存してもよろしいですか?」と表示されるので、「Yes」をクリックする

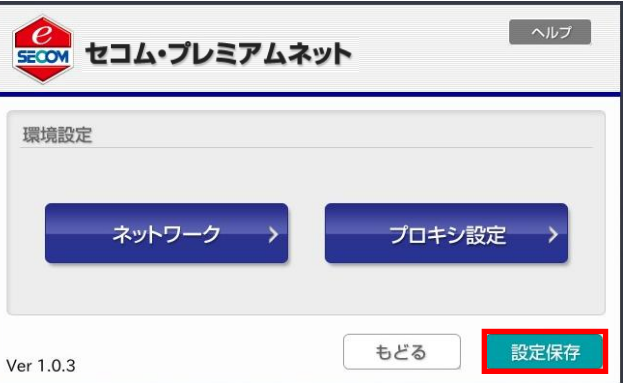

### <span id="page-36-0"></span>4.3 プロキシ設定

#### <span id="page-36-1"></span>■ プロキシ設定

※インターネットアクセスにプロキシを利用している場合は、設定が必要となります。

1. 環境設定画面で「プロキシ設定」をクリックする

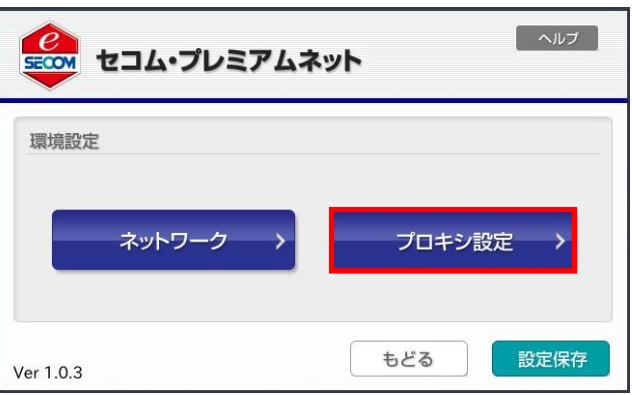

※プロキシ設定を行う必要があるかどうかは、 お客様のインターネット接続環境ごとに異なります。

- 2. 「プロキシ設定」が表示されるので、「ホスト名もしくは IP アドレスを使用する」にチェックを し、プロキシサーバの情報を入力する
	- ・ホスト名もしくは IP アドレス
	- ・ポート番号
	- ・認証ユーザ ID
	- ・認証パスワード
	- また、NTLM 認証を利用する場合には、チェックを入れてから認証ドメインを入力する。
		- ・認証ドメイン

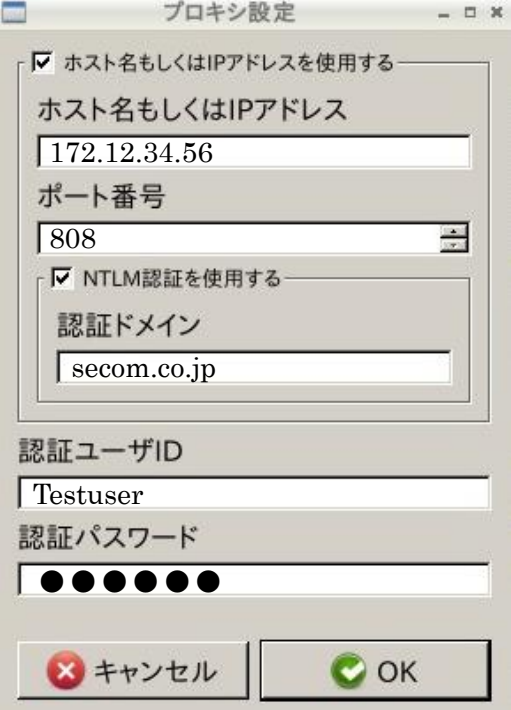

- 3. 「OK」をクリックする
- <span id="page-37-0"></span>4. 「設定保存」をクリックする 「設定した内容を保存してもよろしいですか?」と表示されるので、「Yes」をクリックする

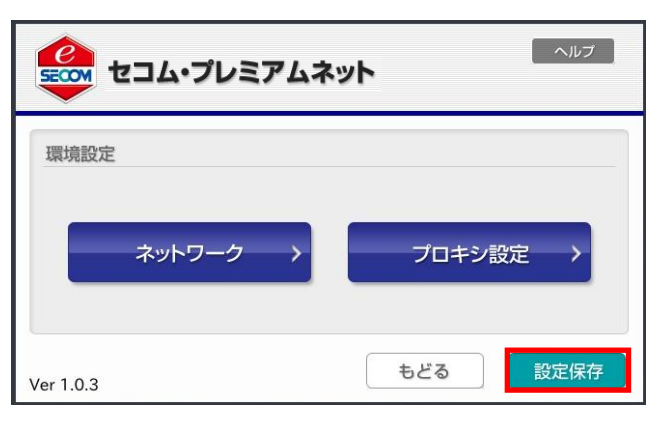

# <span id="page-38-0"></span>サービスメニュー

### <span id="page-39-0"></span>5.1 サービスポータルの閲覧

<span id="page-39-1"></span>■ 専用 USB が正しく設定されているか (確認ページ表示)

1. メインメニュー画面で「サービスポータル」をクリックする

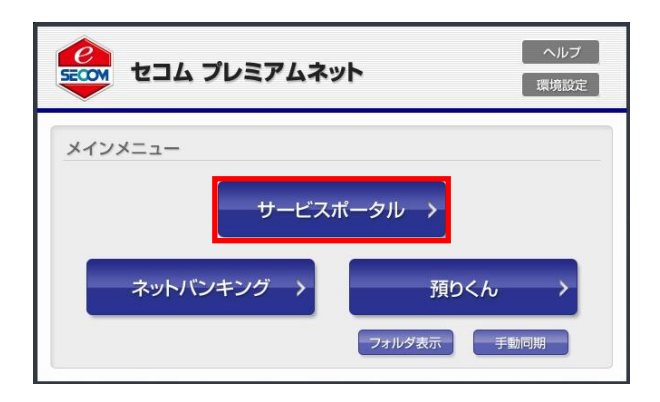

2. サービスポータル画面から「確認ページ」をクリックする

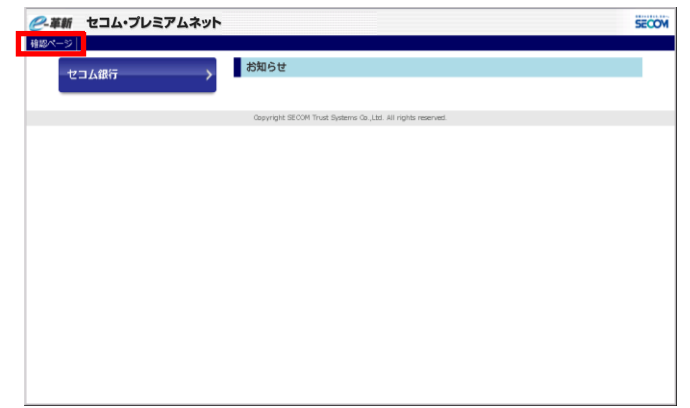

3. 下記画面が表示されましたら、専用 USB が正しく設定されています。 サービスポータルへ戻り、ご利用ください。

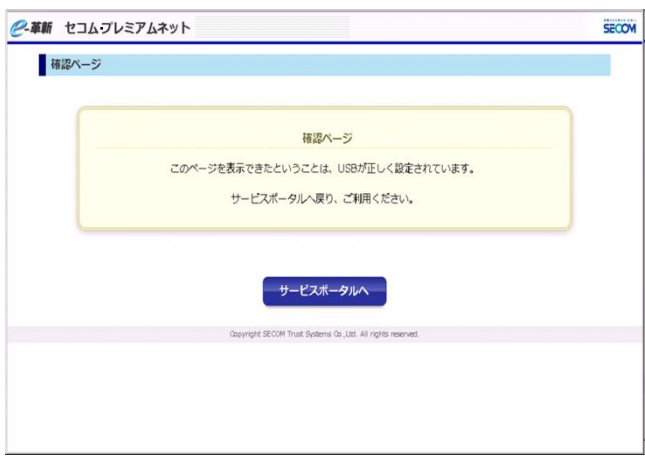

<span id="page-40-0"></span>1. メインメニュー画面で「サービスポータル」をクリックする

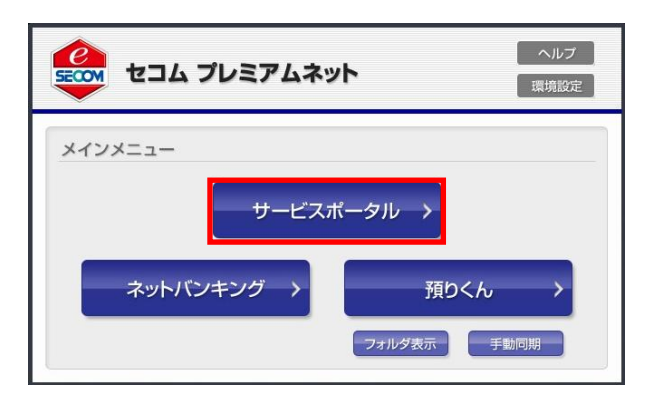

2. サービスポータル画面から「金融機関名」をクリックする ※画面には、セコムからのメンテナンスのお知らせや、ネットバンキングサイトへのリンク、 ご契約先の金融機関が掲載されています。

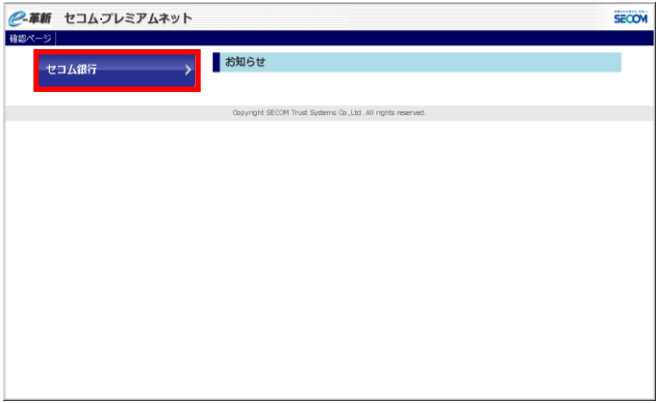

3. ご契約先の金融機関のサイト画面が表示される

# <span id="page-41-0"></span>5.2 ネットバンキングの利用

1. メインメニュー画面で「ネットバンキング」をクリックする

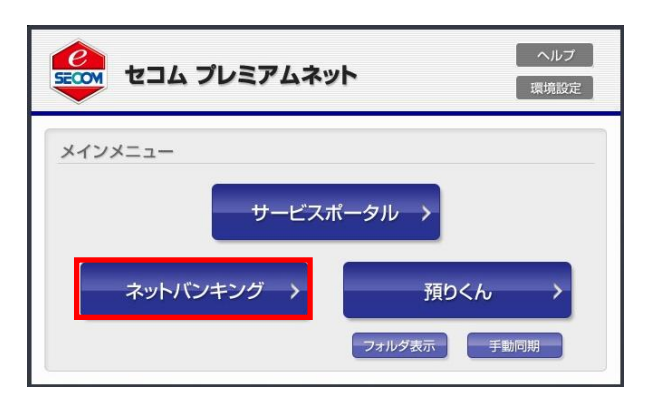

2. ネットバンキングのサイトが表示される ※ネットバンキング操作で不明点がありましたら、お取引先金融機関へお問い合わせください。

## 【セコム・プレミアムネット サポート窓口】

受付電話番号: 0120-399-756 受付メールアドレス: [premiumnet@secom.co.jp](mailto:premiumnet@secom.co.jp) 受付時間:24 時間 365 日